# 上海市高等学校信息技术水平考试(二三级) 《物联网技术及应用》考试大纲 (2022 年版)

## 一、考试性质

上海市高等学校信息技术水平考试是上海市全市高校统一的教学考试,是检测和评价高校信息技术基 础教学水平和教学质量的重要依据之一。该项考试旨在规范和加强上海高校的信息技术基础教学工作,提 高学生的信息技术应用能力。考试对象主要是上海市高等学校在校学生。考试每年举行一次,通常安排在 当年的十月下旬、十一月上旬的星期六或星期日。凡考试成绩达到合格者或优秀者,由上海市教育委员会 颁发相应的证书。

本考试由上海市教育委员会统一领导,聘请有关专家组成考试委员会,委托上海市教育考试院组织实 施。

## 二、考试目标

上海市高等学校信息技术水平考试《物联网技术及应用》旨在培养大学生利用物联网技术解决专业问 题的能力。通过学习物联网基础、物联网主要技术、传感器网络基础、5G 通信网络的基础和智能网关基础, 在理解物联网三层架构的基础上,能够根据真实场景进行智能网关的开发及移动应用的开发。二级考核的 要求是掌握并能应用这些知识解决简单的实际问题,三级的考核要求是在二级的基础上,增加智能化应用 开发、联动功能设计和绘制数据图表等知识,并能综合应用这些知识,具有解决较复杂实际问题的能力。

## 三、考试内容和要求

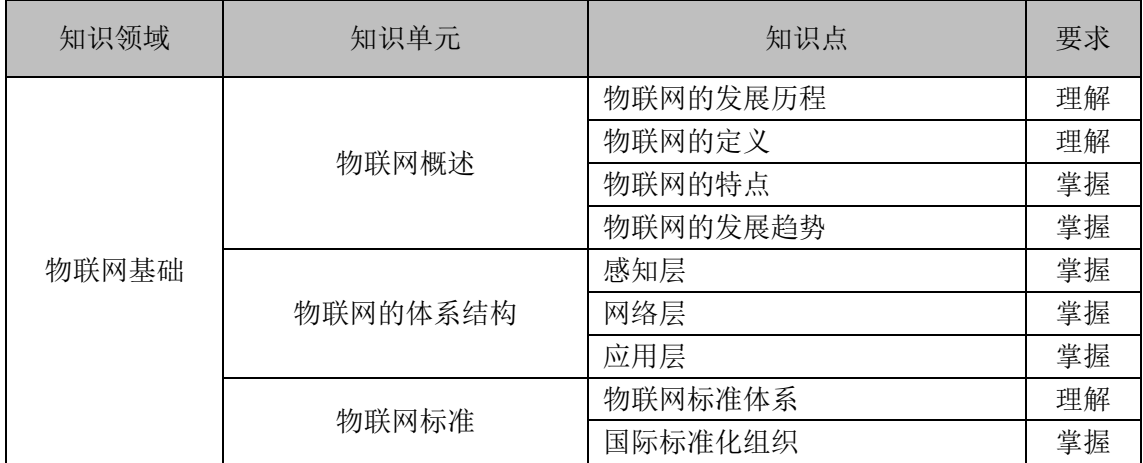

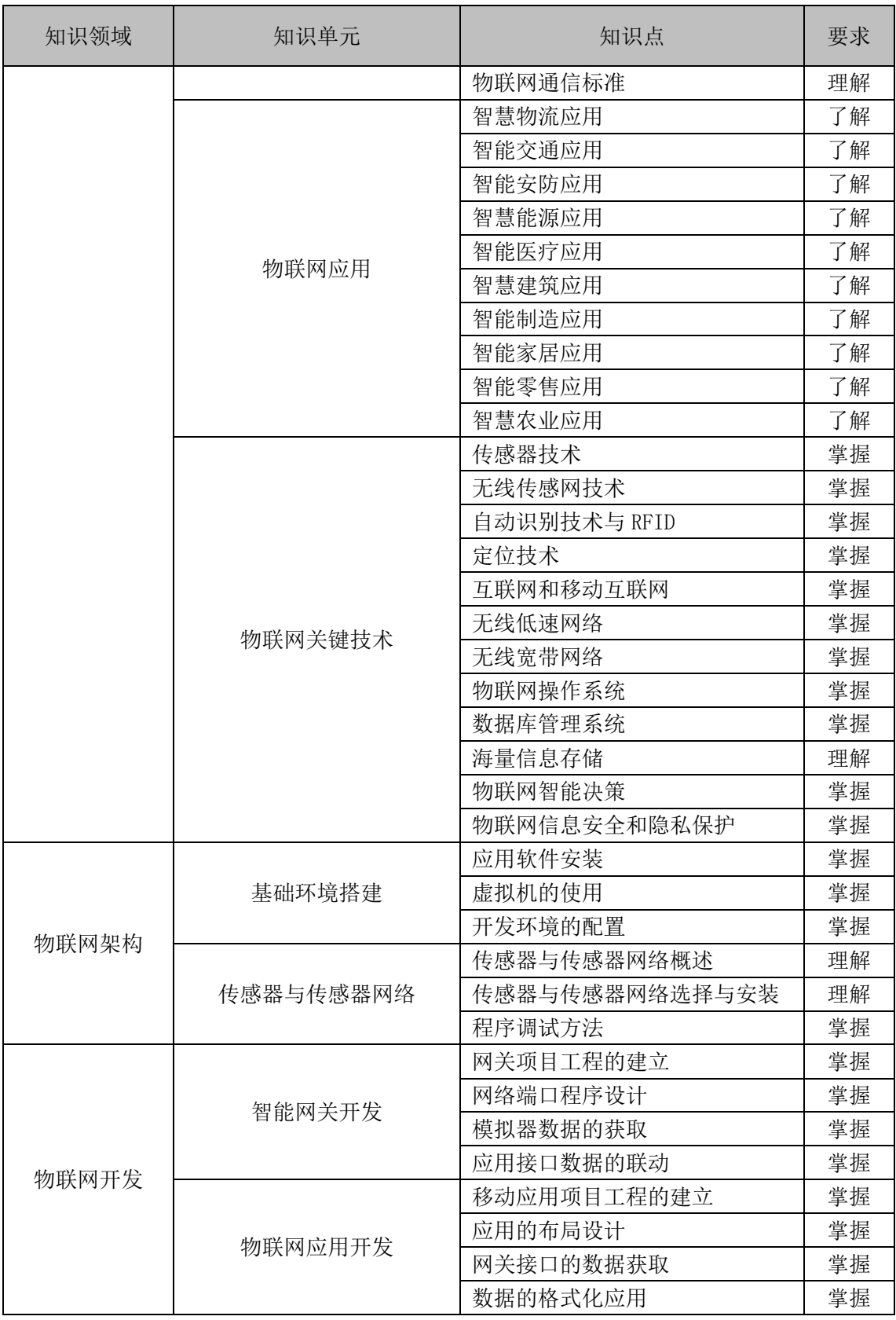

## 备注:

1. 对知识和技能的考核要求中,二级为知道/理解/掌握,三级全部为掌握。

2. 知识与技能的学习考核要求分为知道、理解和掌握三个层次,其含义分别为:

知道:能识别和记忆相关的学习内容,对相关的知识有初步认识。

理解:初步把握学习内容的由来、作用和使用方法,并能以相应的学习内容为主完成简单的程序编制。 掌握:以某一学习内容为重点,综合运用其他相关内容,实现给定问题下的程序编制。

## 四、试卷结构

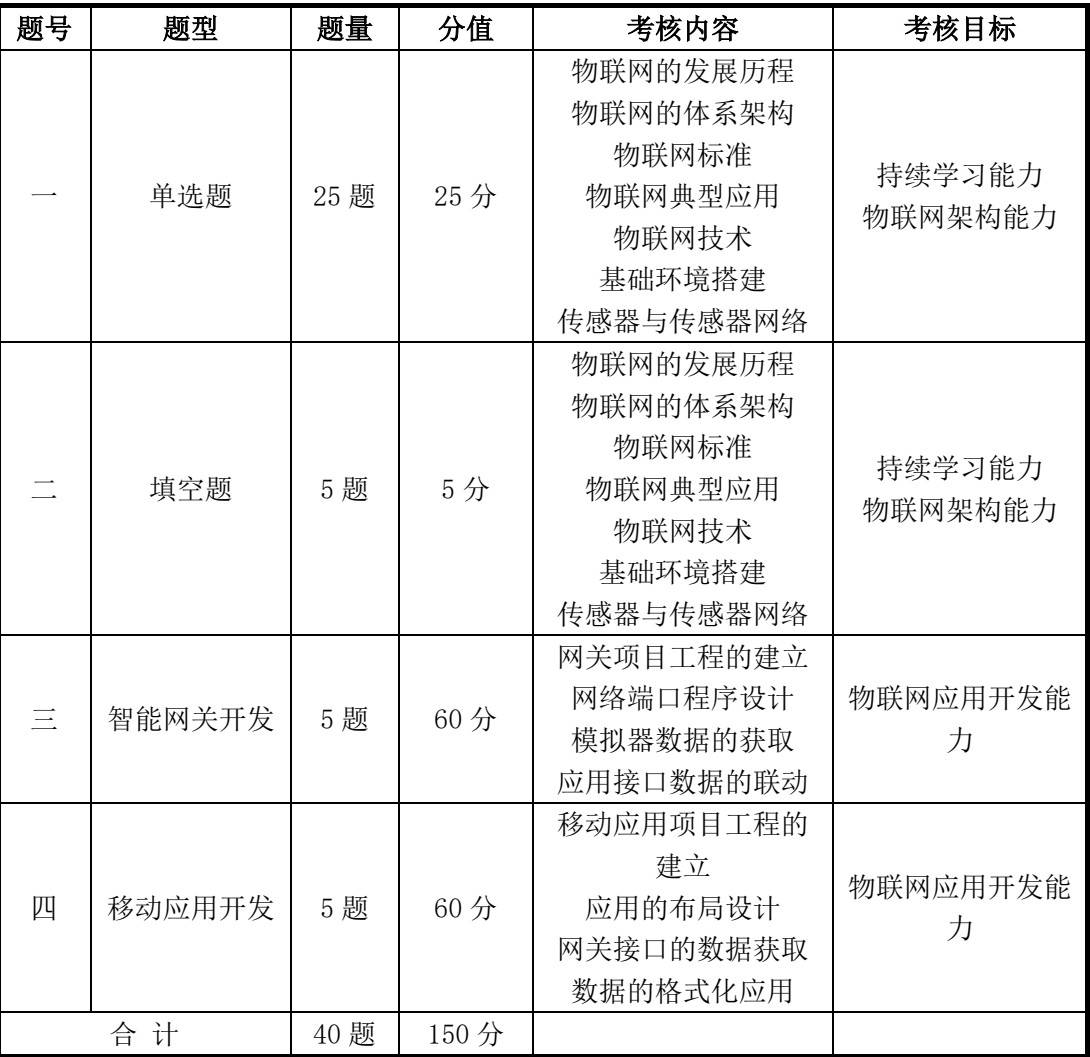

# 五、相关说明

- 1.考试时间:150 分钟。
- 2.试卷总分:满分 150 分。
- 3.等第:不合格、二级合格、二级优秀、三级合格、三级优秀。各等第分数线由考委会划定。
- 4.考试方式:考试采用基于网络环境的无纸化上机考试。
- 5.考试环境:
	- ⚫ 上海市高等学校信息技术水平考试通用平台。
	- 操作系统: Windows  $7/10$  中文版。
- ⚫ 应用软件开发环境:
	- Jdk 1.8 及以上, Eclipse+ADT+Android SDK 或 Android Studio 安卓开发环境, 可 选装蓝叠、夜神等安卓模拟器;
	- Python 3.7 及以上, 可选装 PyScripter、Pycharm、Wingide、Spyder 等 IDE 编程 环境;
	- MySQL 5.5 及以上, 可选装 Navicat 、SQLyog 等可视化工具。
- 6.建议学时数:48-64 学时,其中实验课不少于 20 学时。
- 7.参考教材:
	- 《物联网技术及应用》(徐方勤主编),华东师范大学出版社, 2021年。

## 六、题型示例

#### 单选题

【例】三层结构的物联网,其从下往上分别为\_\_\_\_\_\_\_\_\_\_、\_\_\_\_\_\_\_\_\_、\_

- A.应用层、网络层、感知层
- B.应用层、感知层、网络层
- C.感知层、网络层、应用层
- D.感知层、应用层、网络层
- 【参考答案】A
- 【能力目标】物联网分层结构
- 【知识内容】物联网体系结构

#### 填空题

【例】在串行通信中,收发双方对波特率的设定应该是\_\_\_\_\_\_\_\_\_\_\_\_\_\_\_\_的。

- 【参考答案】相等
- 【能力目标】物联网通信标准
- 【知识内容】物联网标准

#### 智能网关开发

【例】如图 1 所示,使用 PyCharm 导入 C:\素材\IOTExamDemoServerPythonSide 工程,根据题目要求, 完善工程下的 config.txt 和 Start.py 文件。

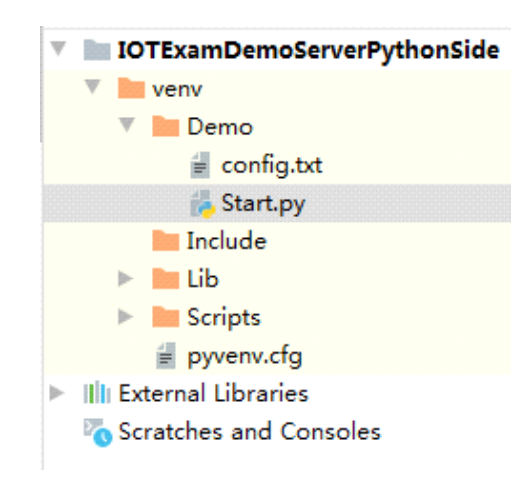

图1 IOTExamDemoServerPythonSide工程结构

 $(1)$ 如图  $2$  所示, 获取当前计算机的 IP 地址, 并填入 config.txt 文件中。

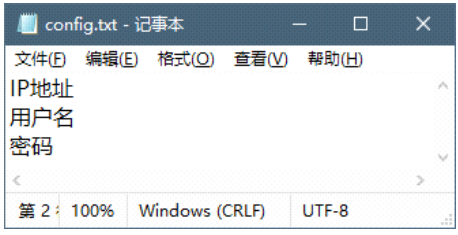

图2 config.txt文件格式

(2) ip 地址为全局变量, 通过 get ip()方法获取 config.txt 文件中的 IP 地址; dataFromSource 为 全局变量,用于存储获取的 JSON 数据,通过 getData()方法获取数据,客户端启动成功的提示语如图 3 所 示。

注意:网关与数据源通信端口为 10068,与客户端通信端口为 10067。

:192.168.0.12,数据 原通信端口:10068,客户端通信端口:10067 pwd1 username' password user1 с

#### 图3 启动成功提示语

(3) clientComm()首先获取 config.txt 中的用户名、密码,随后监听客户端连接,当发现有客户端 请求连接时,进行用户名密码的验证,验证成功则通过 getFromClient()方法在命令框打印如图 4 所示提 示语。如果失败,则打印如图 5 所示提示语。建立连接后每 7 秒向客户端推送数据,并在命令框打印如图 6 所示提示语。

user--{'password': 'pwd1', 'username': 'user1'} log in successfully, reply:1. A get thread is created for user--{'password': 'pwd1', 'username': 'user1'} 图4 登录成功的提示语 user-- {'password': 'pwd', 'username': 'user1'} log in failed, reply:0.

图5 登录失败的提示语

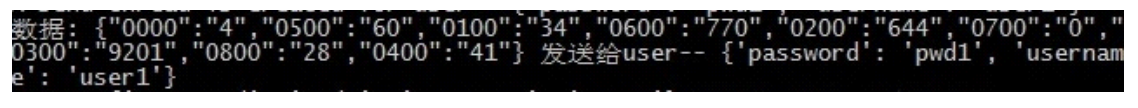

#### 图6 推送数据的提示语

(4)网关程序可通过如下方法验证。

首先打开 C:\素材\I0TProject\Server\Server.exe, 启动服务器, 获取数据; 执行网关程序, 接着启 动 App, IP 地址、用户名、密码存放在 config.txt 文件中,端口为 10067。登录后出现如下界面说明成功。

| 服务器启动,ip:192.168.0.12,数据源通信端口:10068,客户端通信端口:10067<br>可登录用户-- {'username': 'user1', 'password': 'pwd1'}<br>user: {'password': 'pwd', 'username': 'user1'} is log in from: ('192.168.0.12',<br>49991)                                                                                                    |
|----------------------------------------------------------------------------------------------------|
| user-- {'password': 'pwd', 'username': 'user1'} log in failed, reply:0.<br>user: {'password': 'pwd1', 'username': 'user1'} is log in from: ('192.168.0.12',<br>49993)                                                                                                    |
| user-- {'password': 'pwd1', 'username': 'user1'} log in successfully, reply:1.<br>A get thread is created for user-- {'password': 'pwd1', 'username': 'user1'}<br>A send thread is created for user-- {'password': 'pwd1', 'username': 'user1'}<br>数据:{"0000":"4","0500":"60","0100":"34","0600":"770","0200":"644","0700":"0"," |
| 0300":"9201","0800":"28","0400":"41"} 发送给user-- {'password': 'pwd1', 'usernam                                                                                                    |

图7 连通成功图示

(5)验证成功后,请关闭 PyCharm。

【能力目标】网关项目工程的建立、网络端口程序设计、模拟器数据的获取、应用接口数据的联动

【知识内容】智能网关开发

### 移动应用开发

【例】使用 Android Studio 导入 C:\素材\IOTExamDemoClientAndroidSide 工程, 根据题目要求, 完 善工程下的相关文件,如图 8 所示。

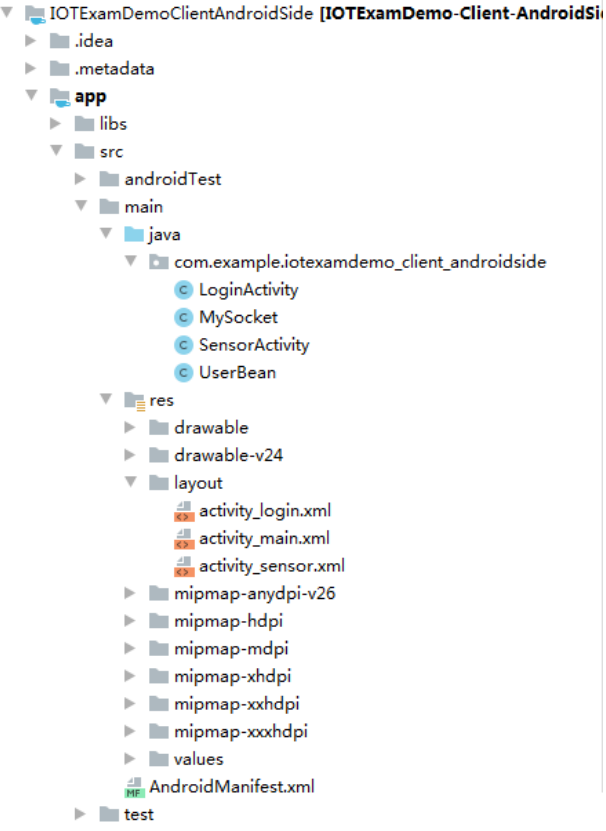

图8 IOTExamDemoClientAndroidSide工程文件结构

(1)在 activity\_login.xml 文件中制作如图 9 所示的登录界面。

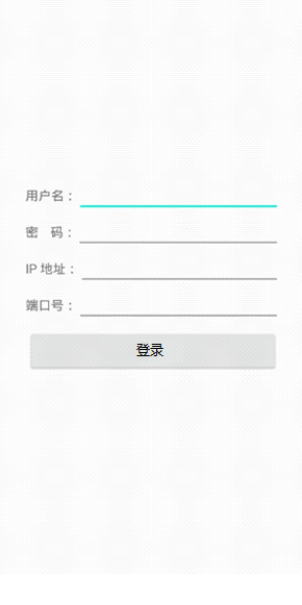

图9 登录界面

- (2)单击登录后读取用户名、密码、IP 地址、端口号与网关连接,登录提示结果如下:
	- ⚫ 用户名为空时提示"用户名不能为空!";
	- ⚫ 密码为空时提示"密码不能为空!";
- ⚫ IP 地址为空时提示"IP 不能为空";
- 端口为空时提示"端口不能为空";
- 登录失败时提示"登录失败!"
- 登录成功时跳转到 activity\_sensor 界面。

(3) activity\_sensor 界面如图 10 所示,能够显示每个数据的当前值及其相比于上一时刻数据的差 值。单击相应模式按钮后向网关发送数据命令请求改变电器状态:

- "1001": 日光灯 01 改变状态;
- ⚫ "1002":日光灯 02 改变状态;
- ⚫ "2001":空调 01 改变状态;
- ⚫ "4002":窗帘 01 改变状态。

| 温度     | Pm2.5           |
|--------|-----------------|
| 34     | 78              |
| $+32$  | $-85$           |
| 湿度     | 气压              |
| 88     | 9113            |
| $+68$  | $-915$          |
| 燃气     | 烟雾              |
| 25     | 3               |
| $-13$  | $-76$           |
| 光照     | CO <sub>2</sub> |
| 432    | 1835            |
| $+128$ | $-22$           |
| 日光灯01  | 日光灯02           |
| 空调01   | 留帘01            |

图10 activity sensor界面

 $(4)$ 打开 $C:\mathbb{R}$ 材\config.txt 文件,修改 IP 地址为实际本机 IP 地址,用户名为 user1,密码为 pwd1。 启动 C:\素材\IOTProject\Server\Server.exe 文件(如已启动,请不要重复启动)。启动 C:\素材\Demo.exe 文件。运行安卓 App, 输入用户名: user1、密码: pwd1、IP 地址为本机地址、端口为 10067。验证是否能 够成功登录,并验证界面数据是否会定时刷新,刷新时间为7秒。当依次单击相应按钮后,网关命令框会 依次出现如图 11 所示提示语。

49991)<br>user-- {'password': 'pwd', 'username': 'user1'} log in failed, reply:0.<br>user: {'password': 'pwd1', 'username': 'user1'} is log in from: ('192.168.0.12'<br>-49993) user-- {'password': 'pwd1', 'username': 'user1'} log in failed, reply:0.<br>user-- {'password': 'pwd1', 'username': 'user1'} is log in from: ('192.168.0.12',<br>49933)<br>user-- {'password': 'pwd1', 'username': 'user1'} log in suc user-ame : user」,<br>user-- {'password': 'pwd1', 'username': 'user1'} 使设备 1002 改变了状态<br>user-- {'password': 'pwd1', 'username': 'user1'} 使设备 4002 改变了状态

图11 客户端验证提示语

【能力目标】移动应用项目工程的建立、应用的布局设计、网关接口的数据获取

【知识内容】物联网应用开发